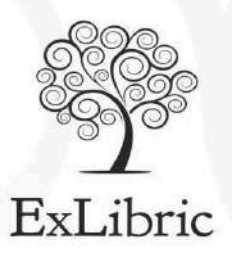

**Manual para escritores**

**Pasos para subir artículos al blog de autores**

## 1) ACCESO AL PERFIL DE AUTOR

En primer lugar, deberás pulsar sobre el botón "Acceso" que se encuentra en el pie de página de la web:

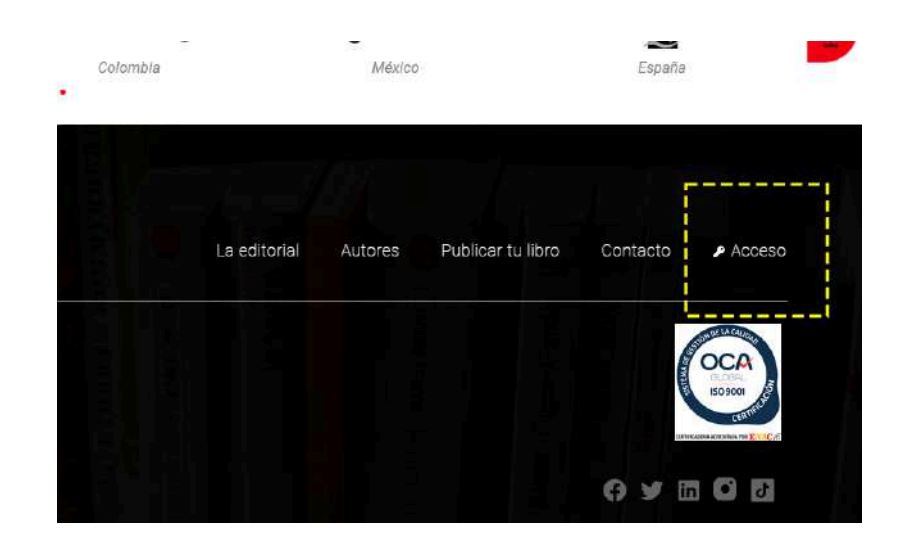

Una vez aquí, podrás completar los siguientes campos con tu usuario y contraseña proporcionados anteriormente junto al plan de comunicación.

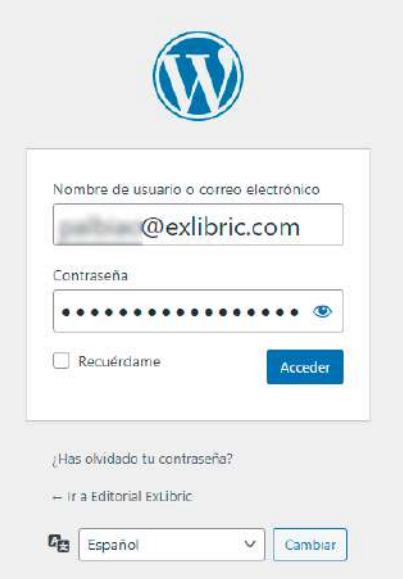

#### 2) ACCEDER A LA SECCIÓN "ENTRADAS"

Cuando hayas accedido correctamente a tu perfil y veas el panel de administrador, haz clic sobre "Entradas".

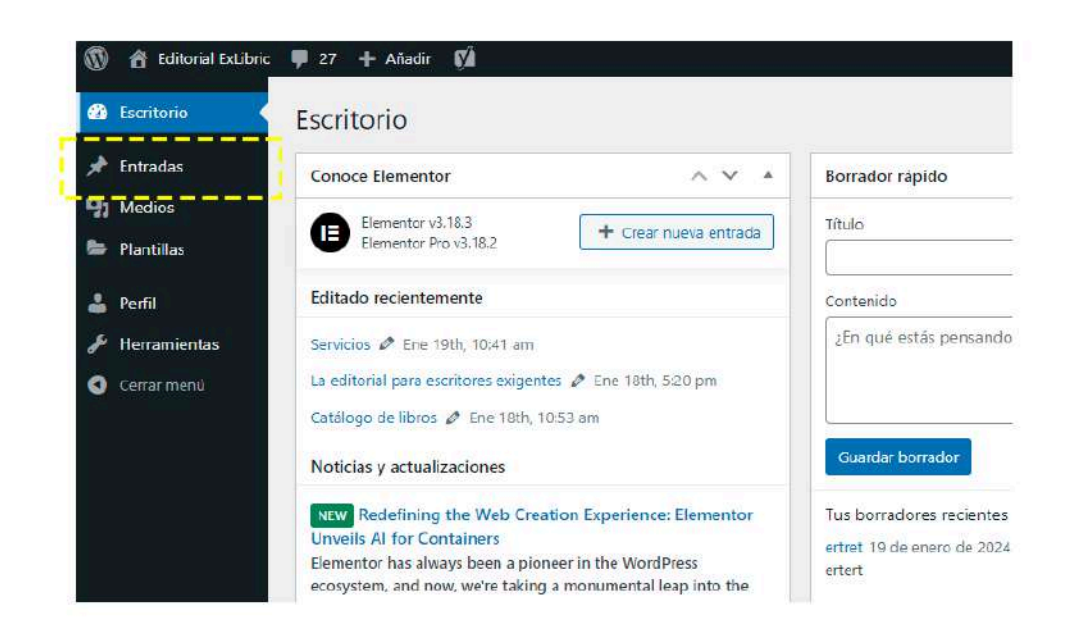

### 3) CREA UNA NUEVA ENTRADA

Pulsando sobre "Añadir una nueva entrada" podrás empezar a crear tu contenido.

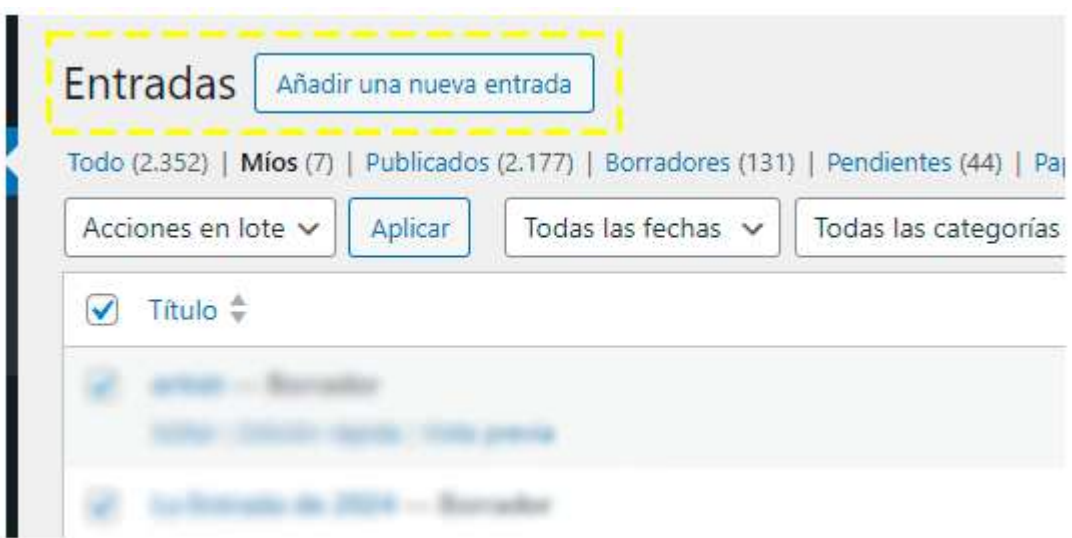

#### 4) **¡A COMPLETAR!**

Aquí podrás inserta el título, la descripción y añadir una imágen de portada.

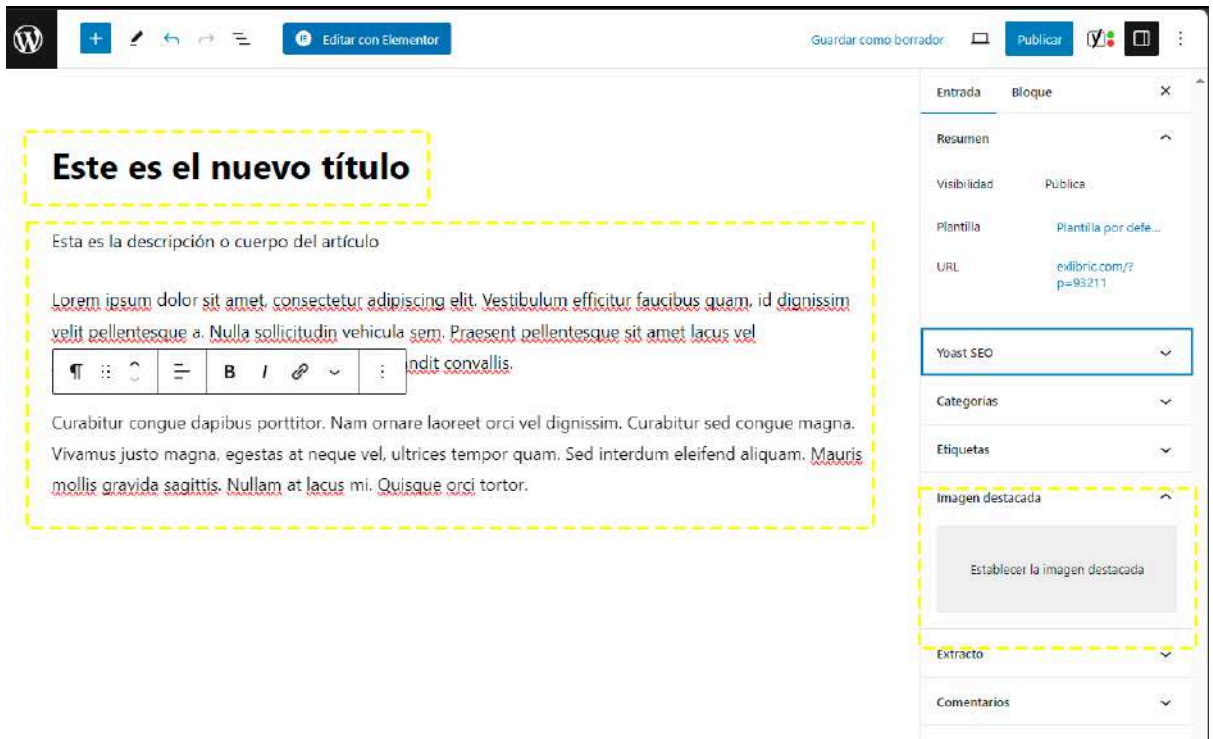

- La imagen de portada

Para cargar la imagen de portada hay que hacer click en el texto "Establecer imagen de portada". Se abrirá una ventana con dos pestañas ("Subir archivos" y "Biblioteca de medios"). Debemos seleccionar la de "Subir Archivos" y a continuación "Seleccionar archivos".

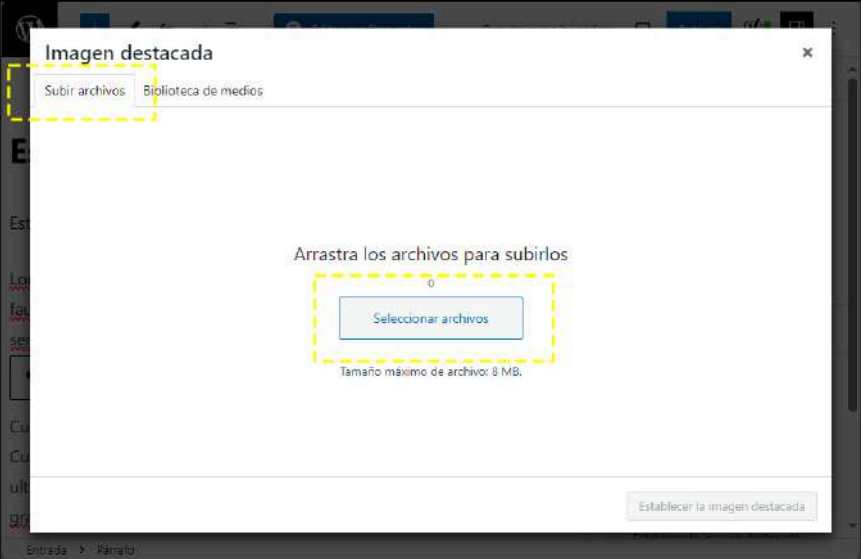

Se abrirá otra ventana que te permitirá buscar la imagen en tu ordenador o dispositivo móvil y utilizarla como imagen destacada para el artículo en cuestión. (La imagen destacada es la imagen que se mostrará como portada en la web).

Una vez seleccionada la imagen, el panel de control nos indicará que ya está subida y que debemos hacer click sobre el botón azul "Establecer como imagen de destacada".

Después de hacer todo esto veremos que en la edición del post aparece la imagen que hemos seleccionado:

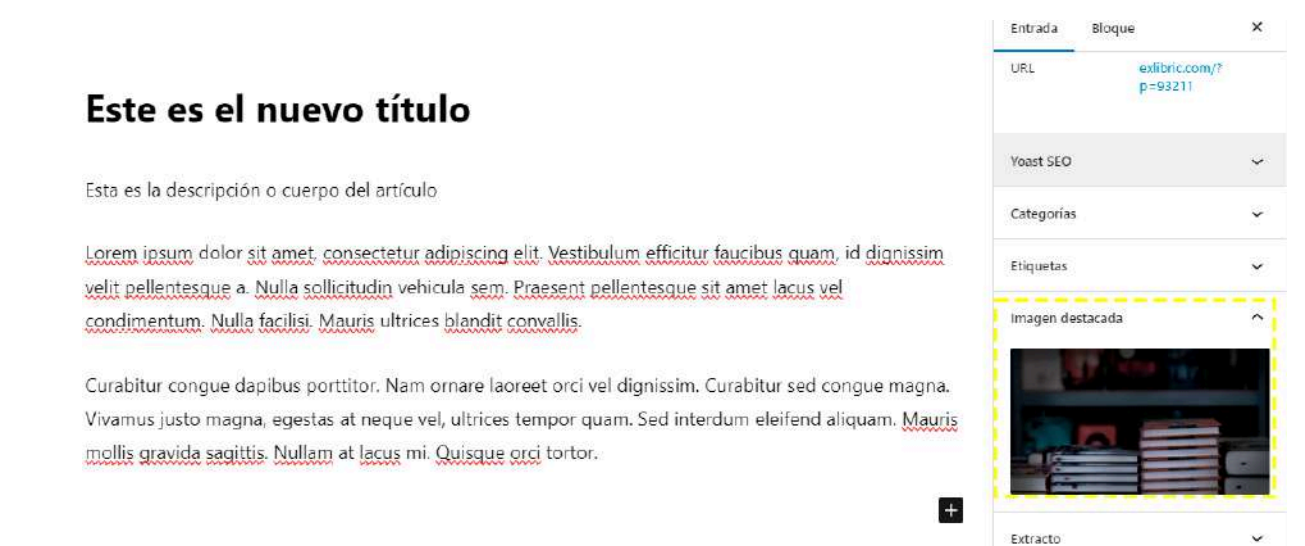

## 5) PUBLICAR Y ENVIAR PARA REVISIÓN

Cuando tu post ya esté listo tan solo tendrás que pulsar a "Publicar". Lo encontrarás situado arriba a la derecha del panel:

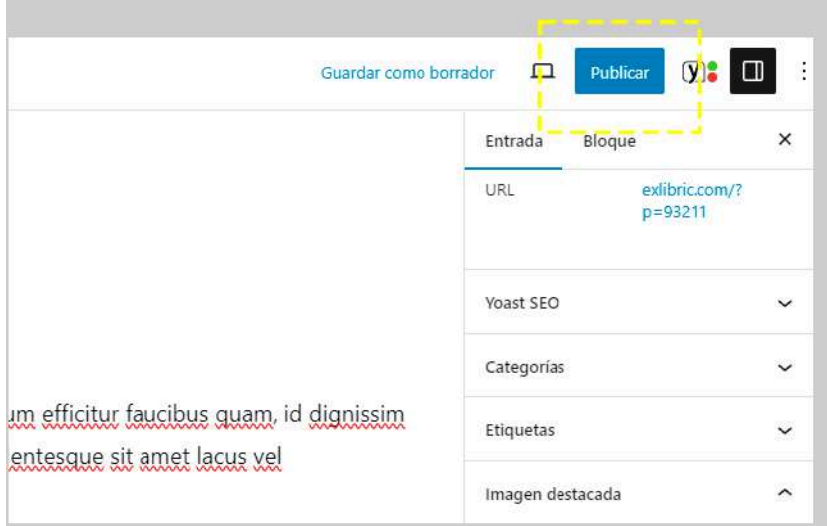

A continuación verás otro botón azul con el mensaje "Enviar para revisión". No olvides hacer el último click en este botón.

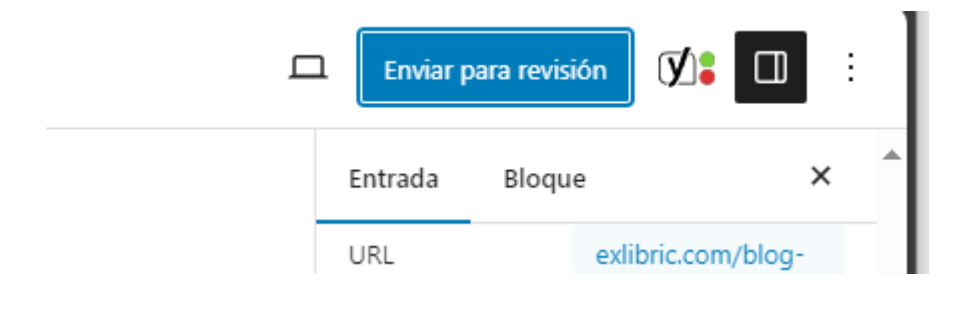

# **¡Eso es todo!**

Tu artículo de blog ya está listo para que un integrante de nuestro equipo lo revise, compruebe que todo está correcto y lo publique, al fin, en nuestra web.